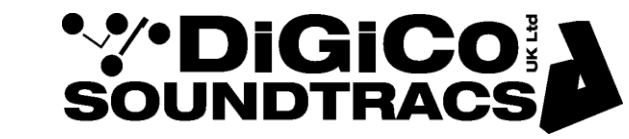

Date 3<sup>rd</sup> Nov 08 (revised Nov 17) rev5 ref 195 Raised by: DP/tc Distributed to: As required

TECHNICAL NOTE

Soundtracs - Digico(UK) Ltd. unit 10 Silverglade Business Park Chessington Surrey KT9 2QL England Tel: +44 1372 845600 Fax: +44 1372 845656 email: [support@digiconsoles.com](mailto:support@digiconsoles.com)

# **SD SERIES MIXERS**

# **Modifying Network Settings**

#### **Important Notes – This does not apply to SD12 mixers or Quantum series engines Please read the complete note before proceeding. If in doubt seek further advice.**

Your SD Console OS is protected by ReadyOn. Unless ReadyOn is disabled, any changes made to the OS, including Network and Display Settings, will be lost when the SD Console is switched off.

**Important note:** Connect a working overview monitor to the console during this procedure or else it may become disabled after ReadyOn is re-enabled. (Does not apply to SD7)

\*Note\* If you wish to try this procedure before committing to the changes, leave the ReadyOn system enabled and skip to section two. Changes can then be made and the system proved, without these changes being saved permanently.

If you are in the mixer application, Quit to Windows. On SD7, use the System>Quit To Windows button. On SD8, SD9, SD10, SD11 press Alt-F4 in the mixer program or use Quit to Windows button (in Core 2)

There are three steps to this update of software settings.

- 1. Disabling ReadyOn
- 2. Modifying the Network Settings
- 3. Enabling ReadyOn

#### **You must complete all three steps in the correct order.**

### **1. Disabling ReadyOn**

Right-Click on the Start Menu, and choose "Explore". Navigate to C:\Program Files\Ardence\ReadyOn, and then run ReadyOn.exe The following window will open.

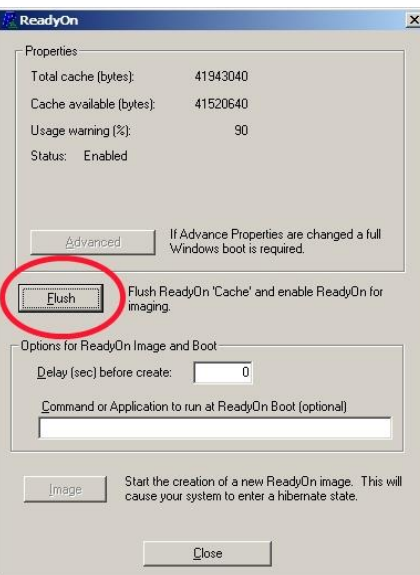

TN 195 page 2

Click on the Flush Button, as indicated above. The following Progress Bar will appear. Once the Flush is complete, close ReadyOn.

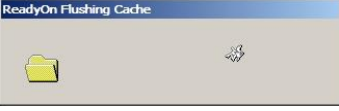

## **2. Modifying the Network Settings**

The following changes need to be made to the settings for the LAN port on the SD8.

Right-Click on the Start Menu, and choose "Explore". Select *Control Panels* , and open *Network Connections* Right Click on *Local Area Connection*, and choose *Properties* In the window that opens, click on *Configure* as shown in the picture below.

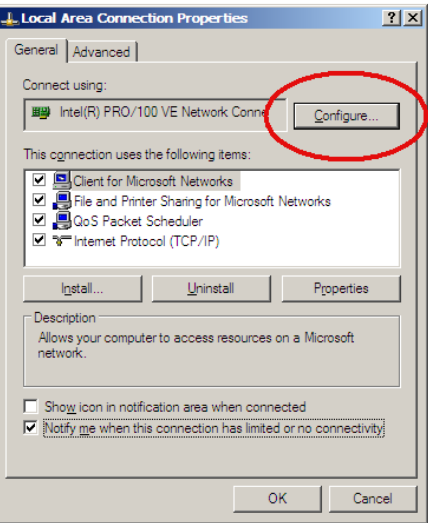

When you click *Configure* the following warning message may appear. Press *Yes*.

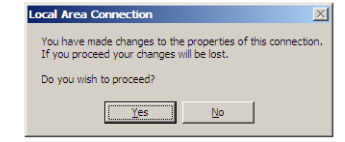

In the Intel® Pro/100 VE Network Connection Properties Window that opens, select *Link Speed & Duplex* from the list, and set its Value setting to **Auto Detect**

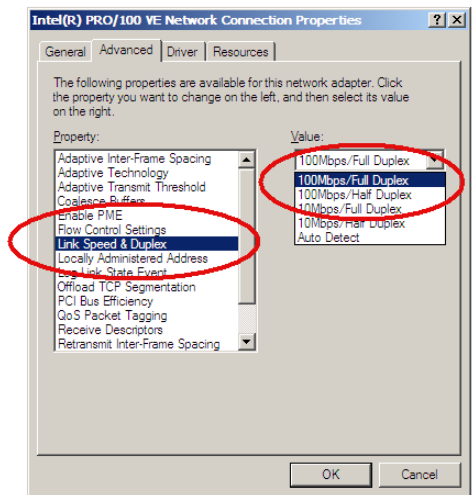

Close the Window by pressing *OK*.

Important Note: This setting for all mixers with Waves option installed and all mixers running V500 and above. This is changed from earlier versions which are 100Mbs Full Duplex. It is important that if mirroring mixers, that engines are set to the same (i.e. Auto Detect).

TN 195 page 3

**To change the IP address**, this can be done at this point under Internet Protocol (TCP/IP).

Refer to the mixer user manual for the limits on the range available. There is normally NO reason to change this setting and doing so can prevent all network operation.

#### **3. Enabling ReadyOn**

Right-Click on the Start Menu, and choose "Explore".

Navigate to C:\Program Files\Ardence\ReadyOn, and then run ReadyOn.exe

Close any Explorer windows that are open behind the ReadyOn window, so that the only window open on the screen is the ReadyOn window as shown below.

Press the Flush Button.

In the "Command or Application to run at ReadyOn Boot" box, type the following path: For SD7 *D:\SD7\SD7.exe* For SD8 *D:\SD8\SD8.exe* For SD9, SD10, SD11 etc. edit the command line to match

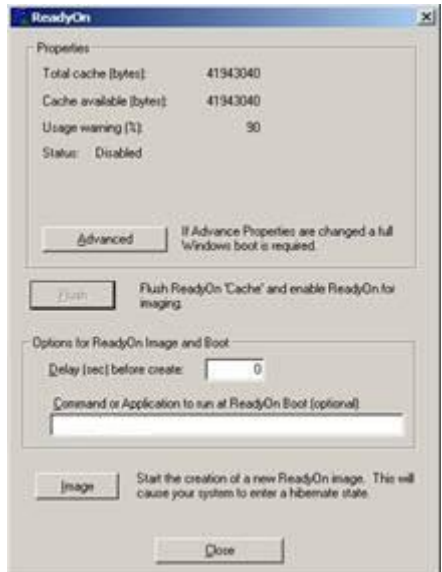

Press the Image Button. The screen should show the System Hibernating.

**NOTE:** IF THERE IS AN ERROR MESSAGE AT THIS POINT, OK the error and close the Ready On program

Quit and restart Windows on the console, using the Windows Start button (Turn Off Computer) menu. The console will restart and then halt at the Windows desktop, (the network settings will not be changed by this restart).

Now repeat the above procedure from STEP 3 onwards.

Once complete this procedure and the system has hibernated, turn the console power off. You can now Power the Console back on, and proceed as normal.

**NOTE:** There are 2 lights On SD8, SD9, SD10, SD11 network connection. (These are internal in the SD7) After this modification, the orange light should be permanently lit to indicate the presence of a 100Mbs connection. The green light will flash to indicate network activity. Minimum requirement for a remote PC network adaptor is 100Mbs.